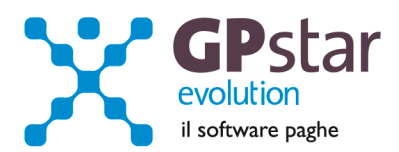

## GPSTAR Evolution - Aggiornamento del 11 Marzo 2013 **Rel. 7.58.0** Rel. 7.58.0

### **Per installare il presente aggiornamento agire come segue:**

- 1. Accedere all'area Clienti presente sul ns. sito
- 2. Cliccare sull'icona
- 3. Salvare il file in una cartella
- 4. Decomprimere lo stesso
- 5. Eseguire (doppio click) il programma Setup

## **Oppure, più semplicemente:**

Fare doppio click sull'icona "Aggiornamenti GPSTAR" presente nella cartella "**GPSTAR** evolution"

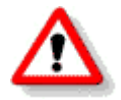

# Gli utenti che lavorano **in rete** devono assicurarsi che su **nessun terminale** la procedura sia in uso

#### **Contenuto dell'aggiornamento:**

**PAGHE** Mensilizzazione ENPALS Release 2.3 del 06/02/2013;

Paghe/CoCoPro Comunicazione per la ricezione in via telematica dei dati relativi ai 730-4 resi disponibili dall'Agenzia delle Entrate; Prospetto IRAP; Studi di settore

> Per visualizzare e/o stampare la circolare, dopo aver installato il presente aggiornamento, procedere come segue:

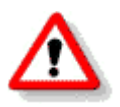

- accedere alla procedura **GPSTAR** evolution;
- accedere alla procedura PAGHE;
- selezionare la scelta **Z26**.

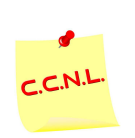

Per aggiornare i contratti, procedere come di seguito:

- accedere alla procedura **GPSTAR** evolution;
- accedere alla procedura PAGHE;
- selezionare la scelta **Z19**.

L'assistenza è attiva dal lunedì al venerdì dalle **9:30** alle **13:00** e dalle **15:00** alle **18:30** Pagina **1** di **7**

..............................

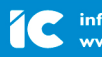

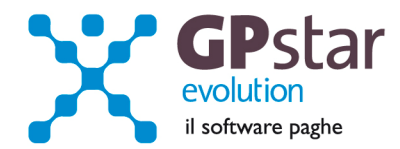

# **PAGHE - Mensilizzazione ENPALS Release 2.3 del 06/02/2013**

Con l'aggiornamento in oggetto abbiamo provveduto alla modifica dei programmi per permettere la nuova gestione del flusso UniEmens dei dati ENPALS:

Con la nuova gestione i dati ENPALS devono essere accorpati ai dati INPS, INPDAP, Collaboratori, pertanto con il programma "Creazione flusso EMENS" attivabile alla scelta "**SA3**" del menu "**S01** Denuncia mensile – E-Mens – Inps" si può accodare il flusso ENPALS al resto dei dati, eventualmente gestiti dalla della ditta.

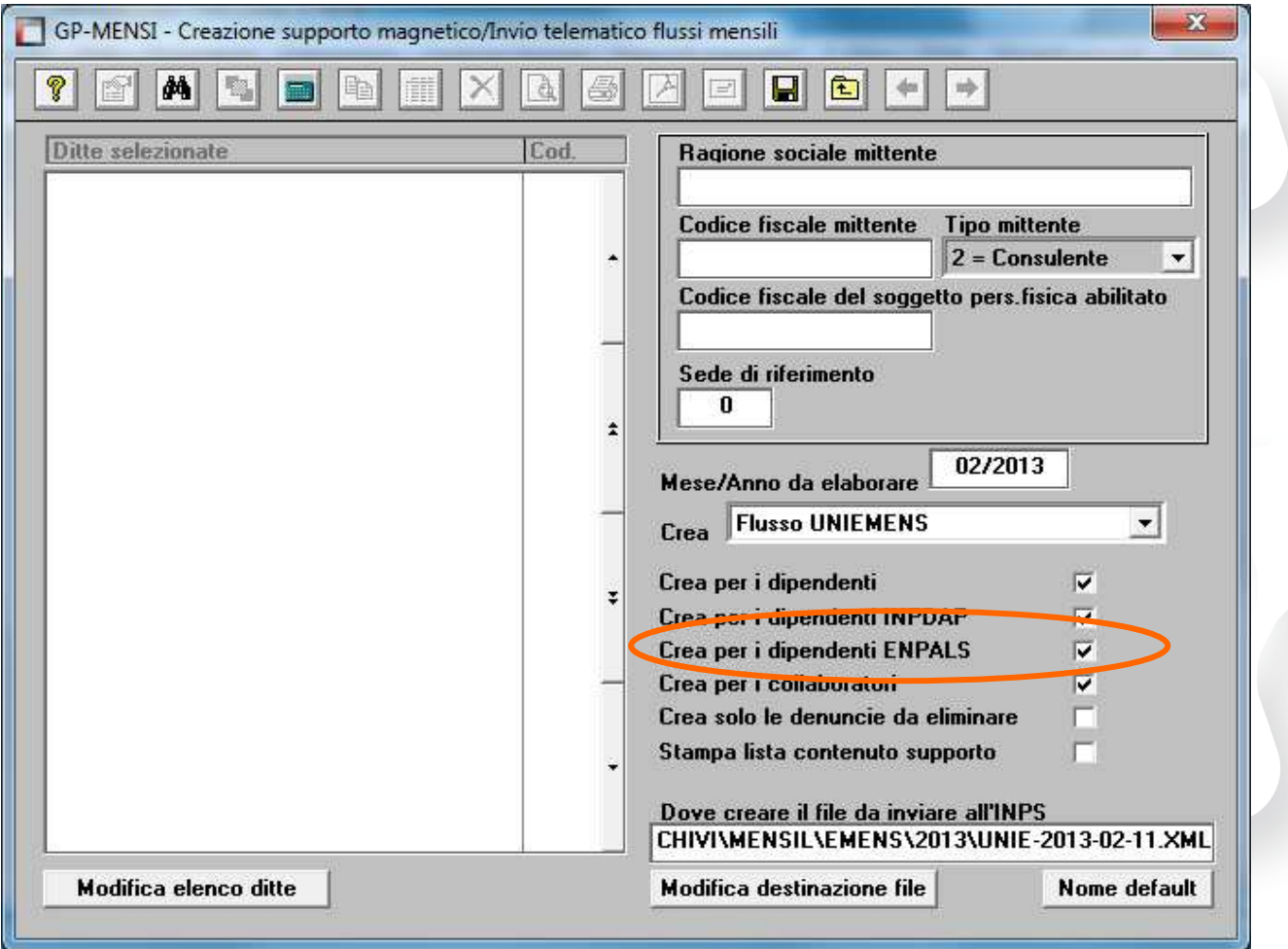

Nel caso in cui non si volesse inserire i dati nel flusso basta smarcare il campo "Crea per i dipendenti ENPALS".

Nel caso in cui si chieda la stampa, lista contenuto supporto, in questa per ogni azienda elaborata sarà indicata l'informazione della presenza o meno dei dati ENPALS per la stessa.

L'assistenza è attiva dal lunedì al venerdì dalle **9:30** alle **13:00** e dalle **15:00** alle **18:30** Pagina **2** di **7**

...............................

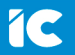

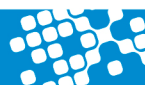

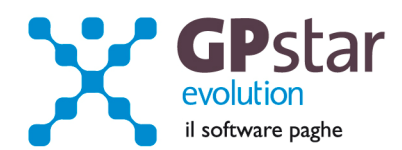

Per la eventuale modifica dei dati del flusso ENPALS si può accedere alla scelta "**SAL** ENPALS – Dati mensilizzazione".

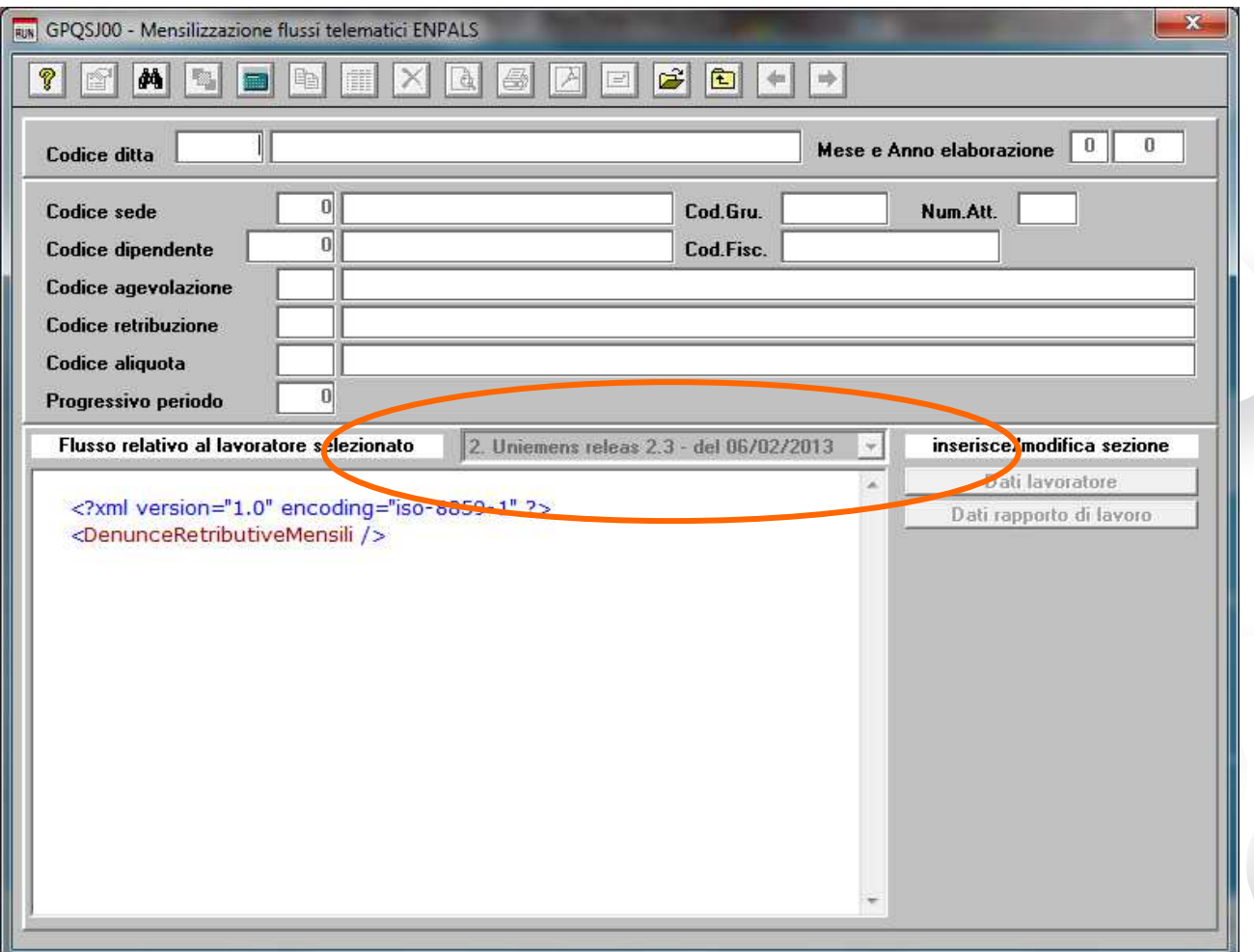

E' Importante notare che il programma permette sia la visualizzazione sia del flusso vecchia versione che il flusso nuova versione.

Nel caso in cui si avesse la necessità di dover creare con il vecchio sistema i programmi sono stati lasciati in funzione.

L'assistenza è attiva dal lunedì al venerdì dalle **9:30** alle **13:00** e dalle **15:00** alle **18:30** Pagina **3** di **7**

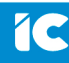

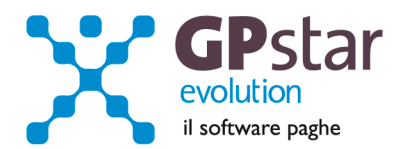

# **PAGHE / COLLABORATORI - Comunicazione per la ricezione in via telematica dei dati relativi ai 730-4 resi disponibili dall'Agenzia delle Entrate**

Con la disposizione del 22/02/2013 l'Agenzia delle Entrate ha modificato le specifiche tecniche per la creazione del file telematico per l'invio dei dati utili alla ricezione in via telematica dei dati che si riferiscono ai modelli 730-4 dei propri dipendenti tramite i servizi telematici dell'Agenzia delle Entrate.

Con il presente aggiornamento abbiamo aggiornato la gestione (stampa/invio telematico) del modello in oggetto.

Per l'inserimento, la variazione, la revoca e la stampa del modello accedere al programma "RN0" posto nel menù "RAD" del menù "R00".

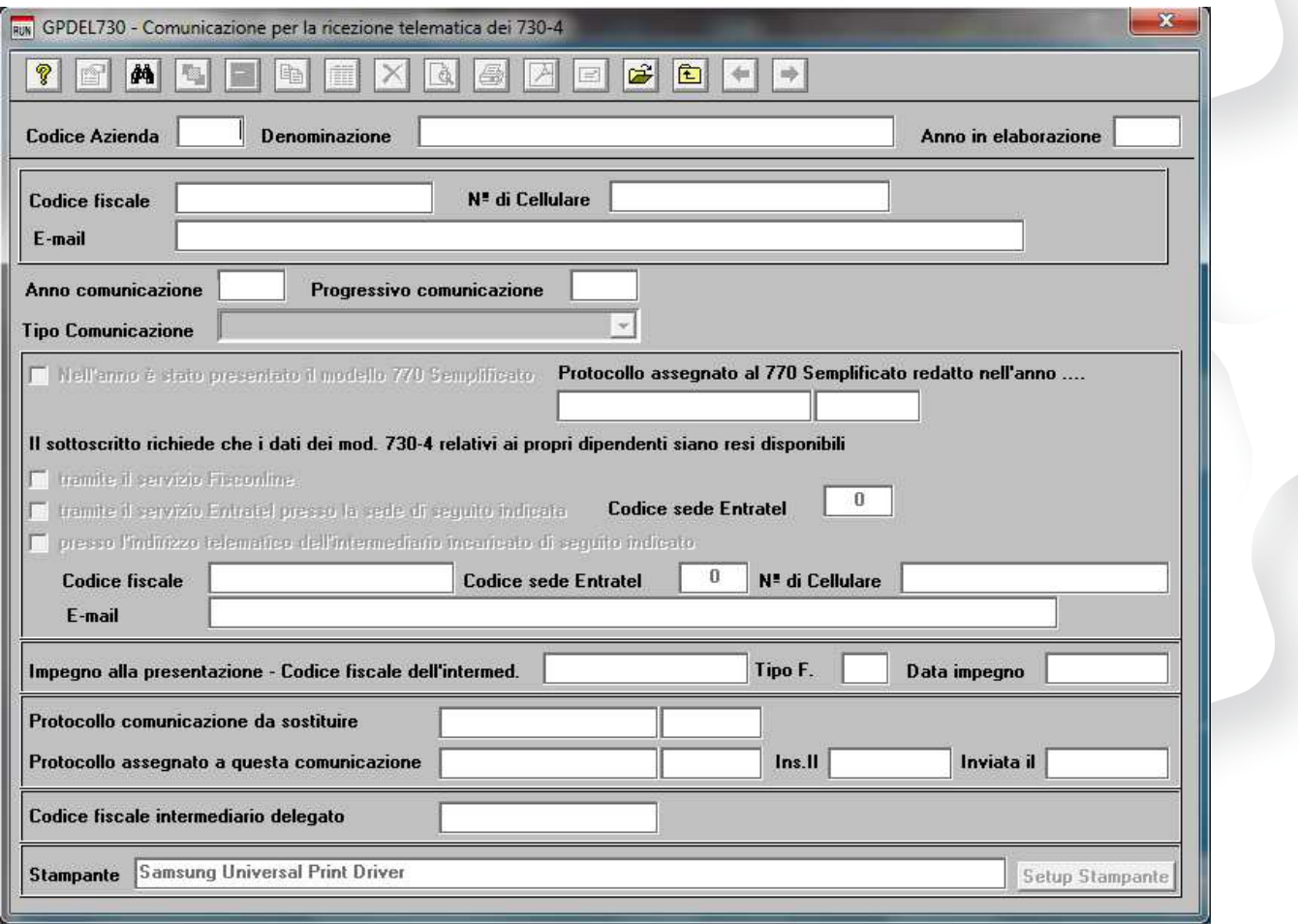

Inserire il codice ditta, quindi l'anno della comunicazione ed il progressivo della comunicazione.

Sul campo progressivo comunicazione è possibile utilizzare il tasto "F7" per ottenere il primo numero libero. E' inoltre possibile effettuare la ricerca con il tasto "F3" e/o scorrere le registrazioni utilizzando i bottoni "Avanti" e "Indietro".

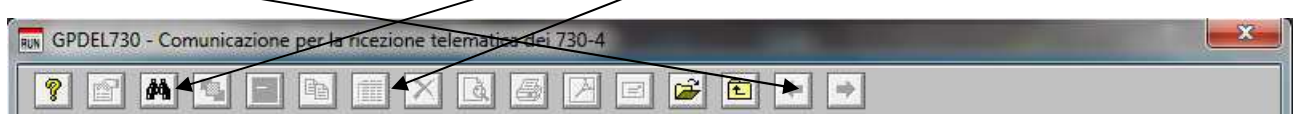

L'assistenza è attiva dal lunedì al venerdì dalle **9:30** alle **13:00** e dalle **15:00** alle **18:30** Pagina **4** di **7**

.............................

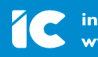

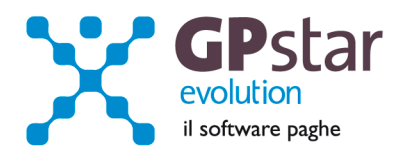

Una volta confermato l'inserimento della registrazione indicare il tipo di comunicazione, ovvero "Comunicazione", "Comunicazione sostitutiva", "Revoca".

In base al tipo di comunicazione inserire poi i dati richiesti.

Per le comunicazioni sostitutive è possibile eseguire la ricerca del numero di protocollo della comunicazione da sostituire. E' ovvio che tale informazione potrà essere restituita solo e soltanto se l'utente dopo l'invio della comunicazione e all'atto della ricezione delle ricevuta da parte dell'Agenzia delle Entrate provvederà ad aggiornare le singole comunicazioni con il protocollo assegnato nel campo "protocollo assegnato a questa comunicazione".

Le date "Ins Il" ed "Inviata il" saranno compilati in automatico dalla procedura e potranno essere utilizzate in fase di creazione del file telematico.

I dati dell'intermediario sono modificabili in Gestione Studio alla scelta "B18". E' possibile inserire i dati richiesti dalla comunicazione, ovvero, numero di cellulare, indirizzo di posta elettronica e codice sede Entratel.

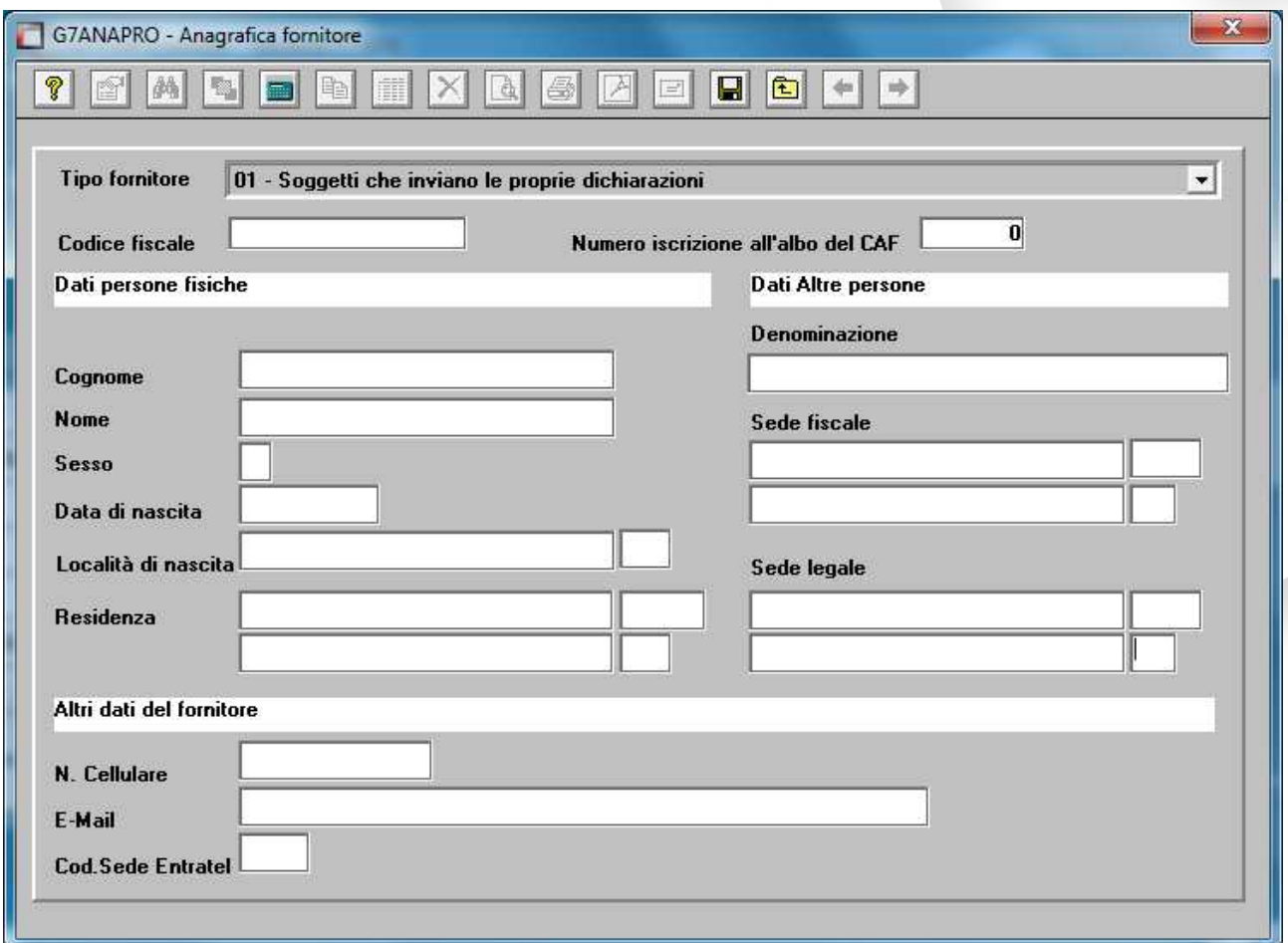

L'assistenza è attiva dal lunedì al venerdì dalle **9:30** alle **13:00** e dalle **15:00** alle **18:30** Pagina **5** di **7**

..............................

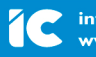

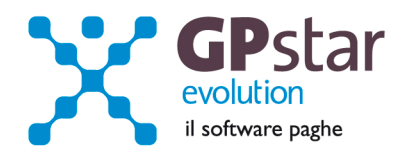

**Per la creazione del file telematico accedere al programma "RN1" posto nel menù "RAD" del menù "R00".** 

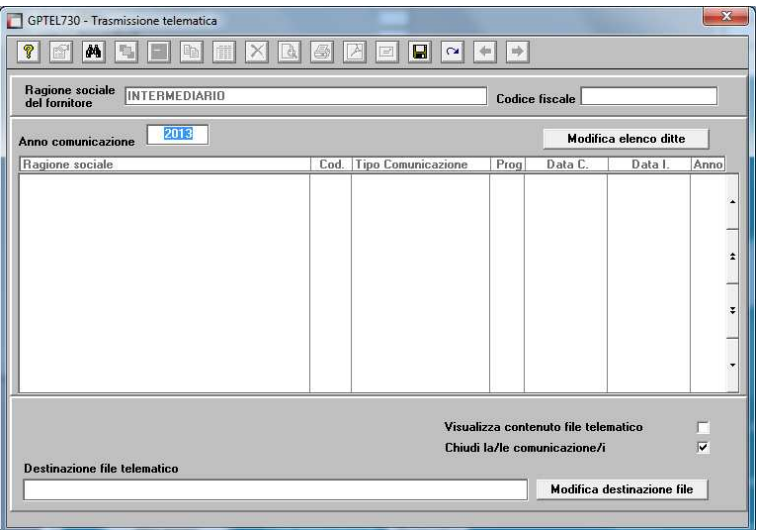

Selezionare l'anno che si riferisce alle comunicazioni da inviare quindi cliccare sul tasto "Modifica elenco ditte".

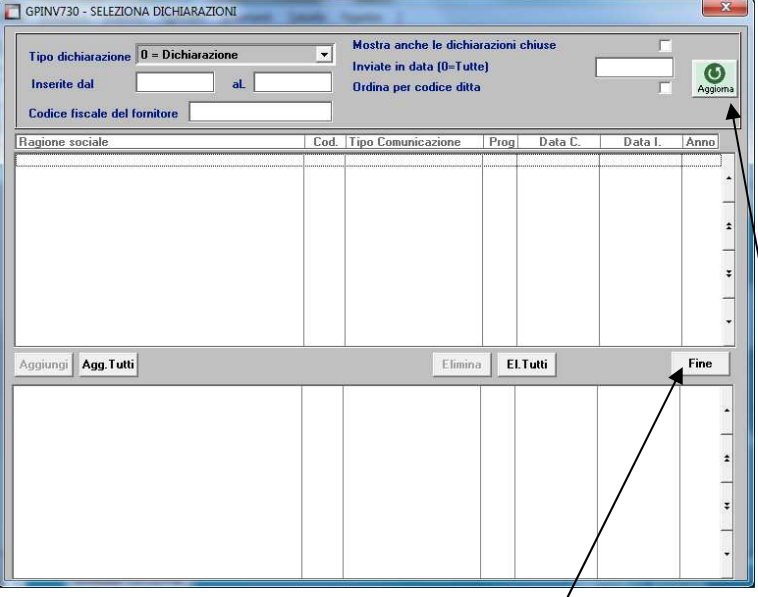

Selezionare, dal primo elenco le comunicazioni da includere nel file telematico.

E' possibile selezionare tutte le comunicazioni, solo le comunicazioni al loro primo invio, le comunicazioni sostitutive, le revoche.

Ogni volta che si modifica un filtro di ricerca è necessario per aggiornare l'elenco cliccare sul bottone "Aggiorna".

Completata la selezione cliccare sul bottone "Fine".

Inserire il nome da attribuire al file telematico completo del percorso in cui salvarlo. Quindi confermare con "F10" la creazione del file.

# **Elenco aziende predisposte per l'invio.**

Con la scelta "**RN3**" infine è possibile visualizzare/stampare un elenco delle aziende per le quali è stato predisposta la registrazione con i dati relativi alla comunicazione.

L'assistenza è attiva dal lunedì al venerdì dalle **9:30** alle **13:00** e dalle **15:00** alle **18:30** Pagina **6** di **7**

..............................

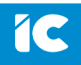

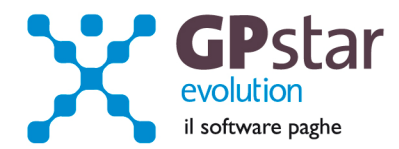

# **PAGHE / COLLABORATORI – Studi di settore**

Con il presente aggiornamento, è stata aggiornata la stampa (**QCC**) utile alla compilazione degli studi di settore (Sez. Personale addetto all'attività).

# **PAGHE / COLLABORATORI – Prospetto IRAP**

Con il presente aggiornamento, è stata aggiornata la stampa (**QCI**) utile alla compilazione del modello IRAP (QUADRO IS - Sez. I Deduzione).

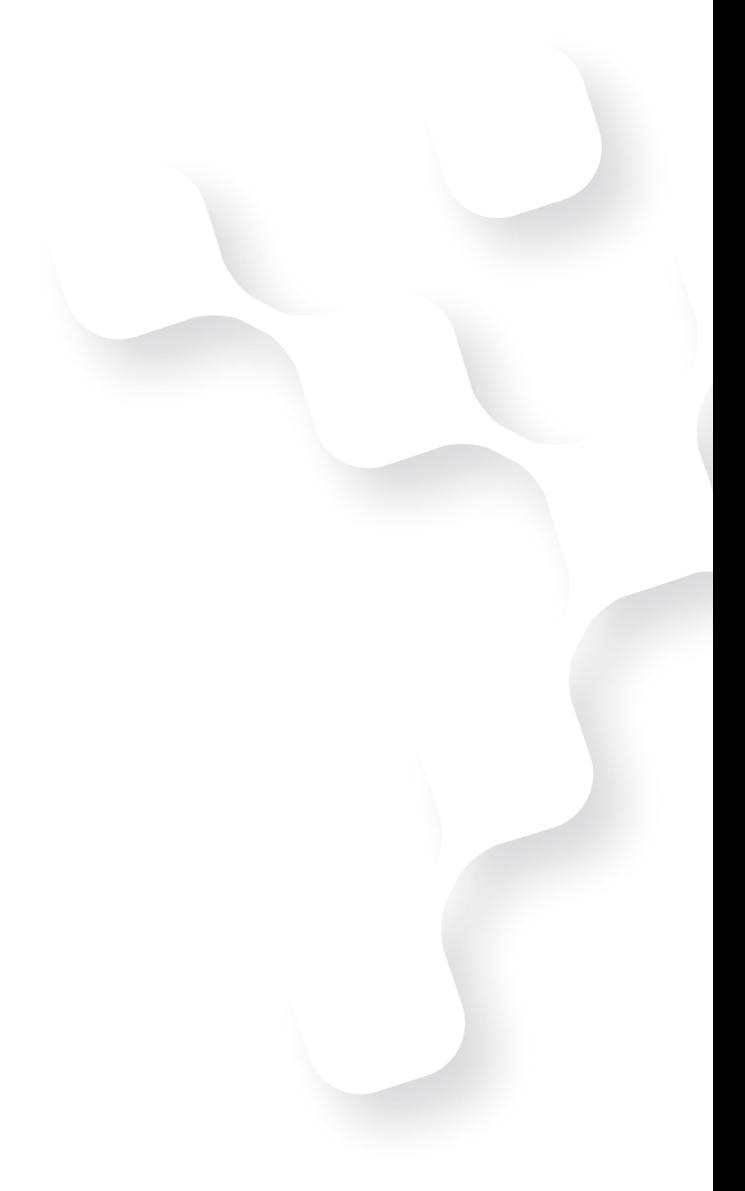

L'assistenza è attiva dal lunedì al venerdì dalle **9:30** alle **13:00** e dalle **15:00** alle **18:30** Pagina **7** di **7**

IC Sofware Srl Via Napoli, 155 - 80013 Casalnuovo di Napoli (NA) P IVA 01421541218 - CF 05409680633 - I REA 440890/87 - Napoli tel. 081 8444306 - fax 081 8444112

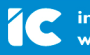

info@icsoftware.it<br>www.icsoftware.it